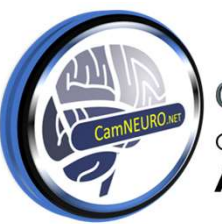

**Cambridge Neuroanaesthesia Training** Cambridge University Hospitals NHS Trust **Addenbrooke's Hospital** 

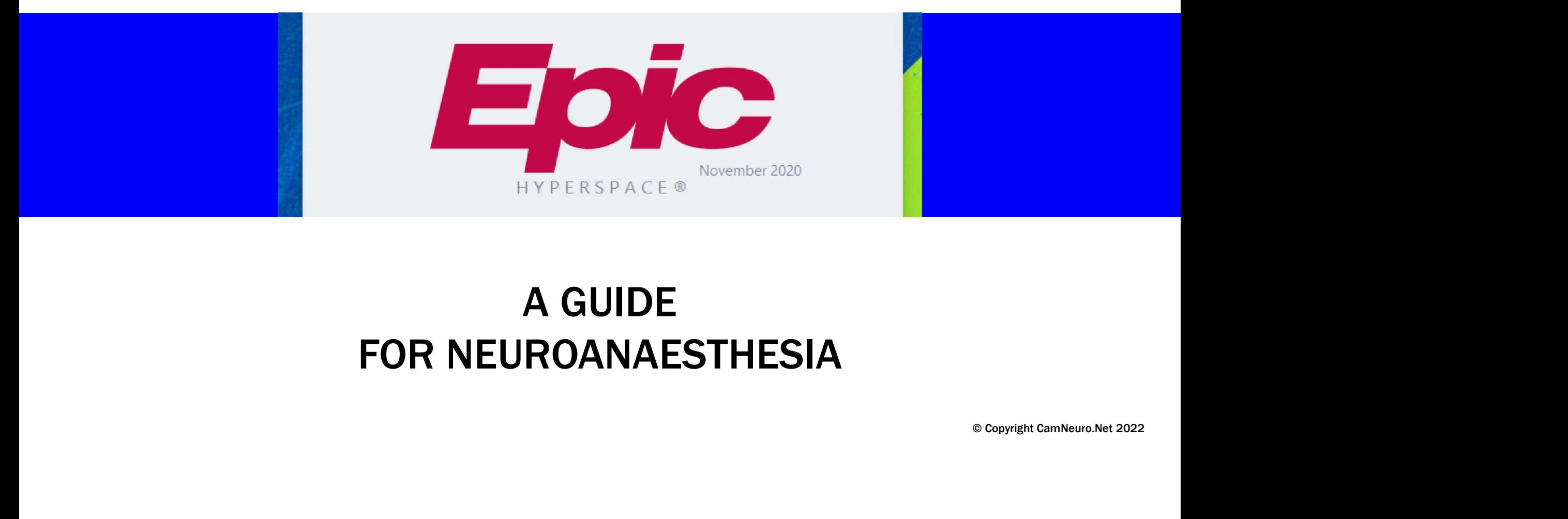

#### A GUIDE FOR NEUROANAESTHESIA

#### Login

Press "=" to autopopulate this box with your last selected department

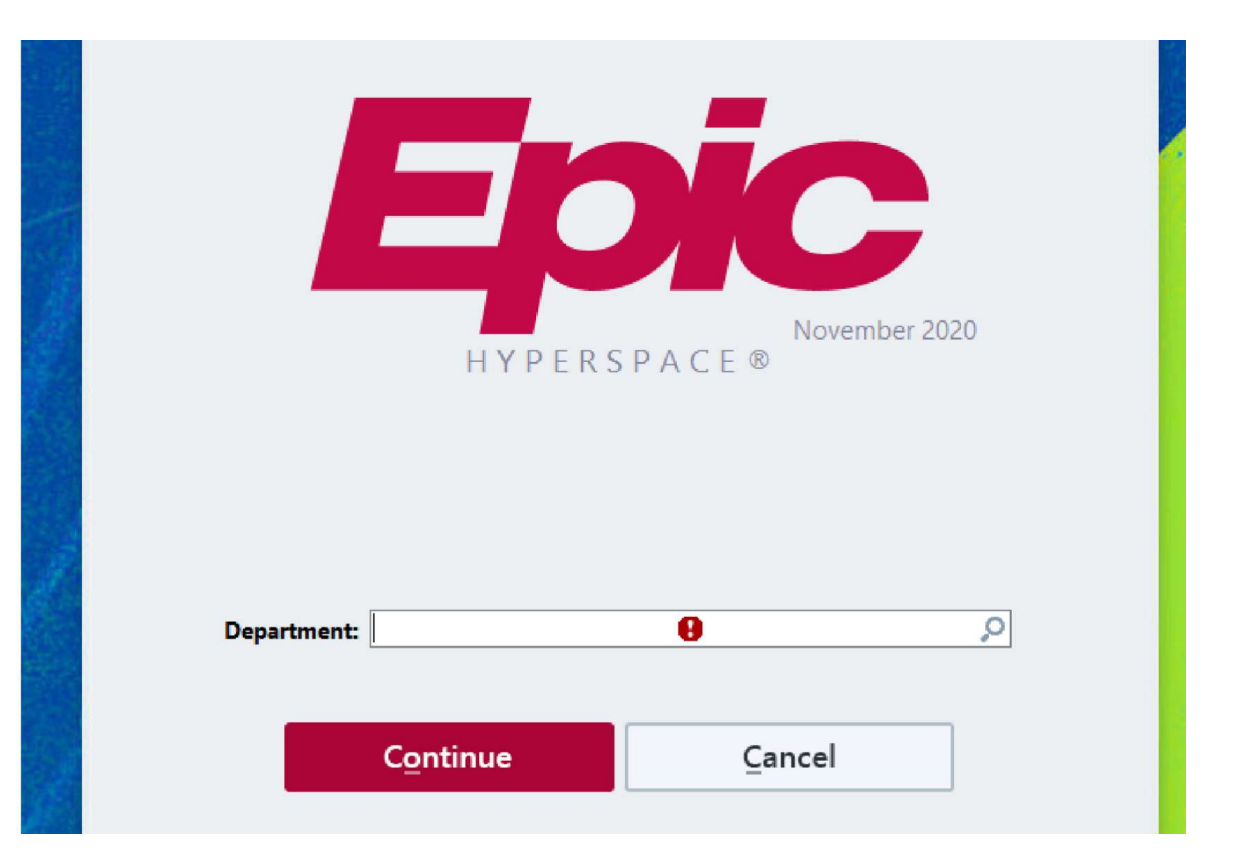

### PRE-PROCEDURE EVALUATION

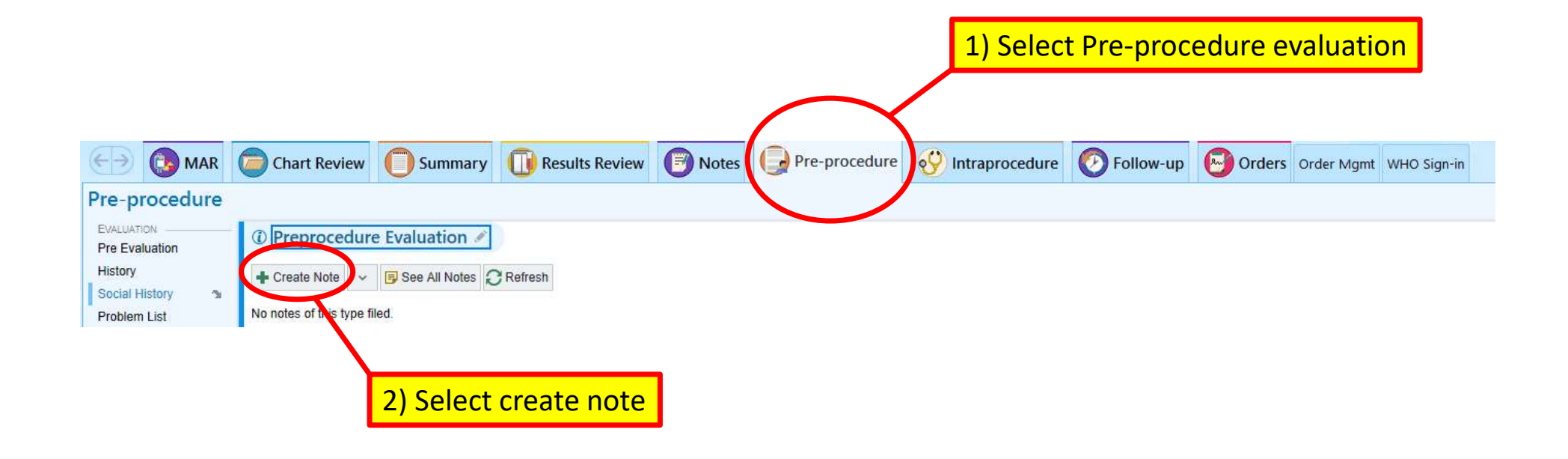

### ADULT PRE EVALUATION

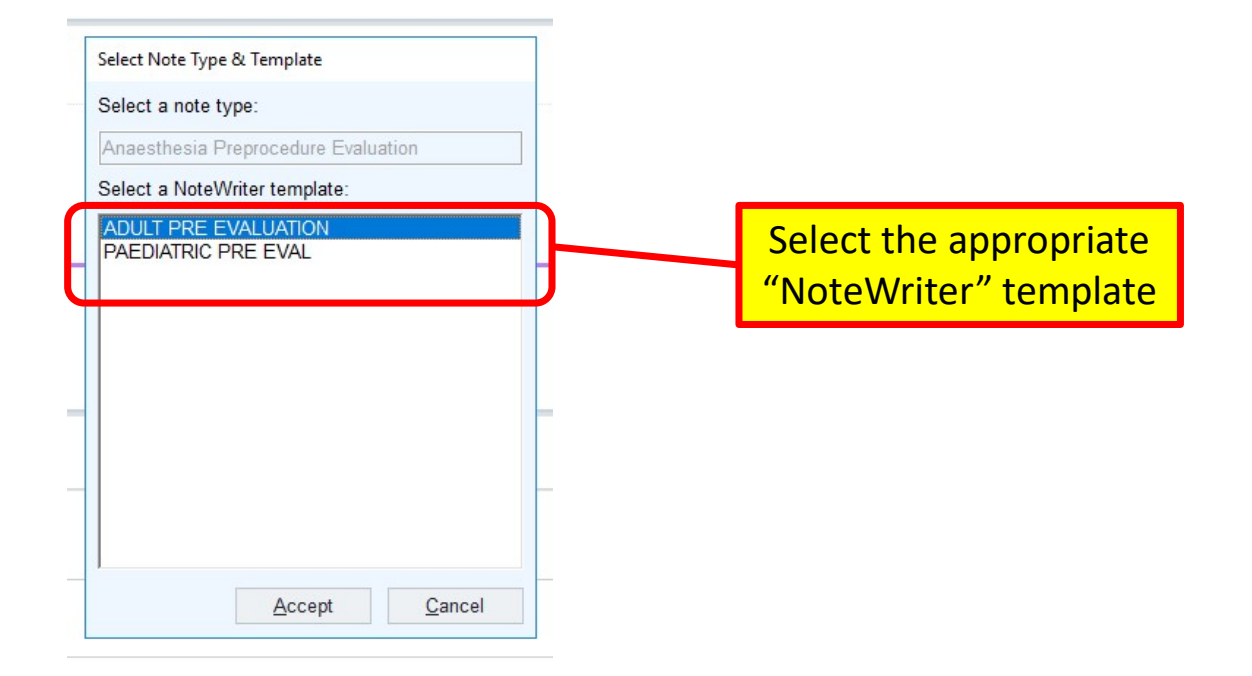

# NOTEWRITER – ROS/MED

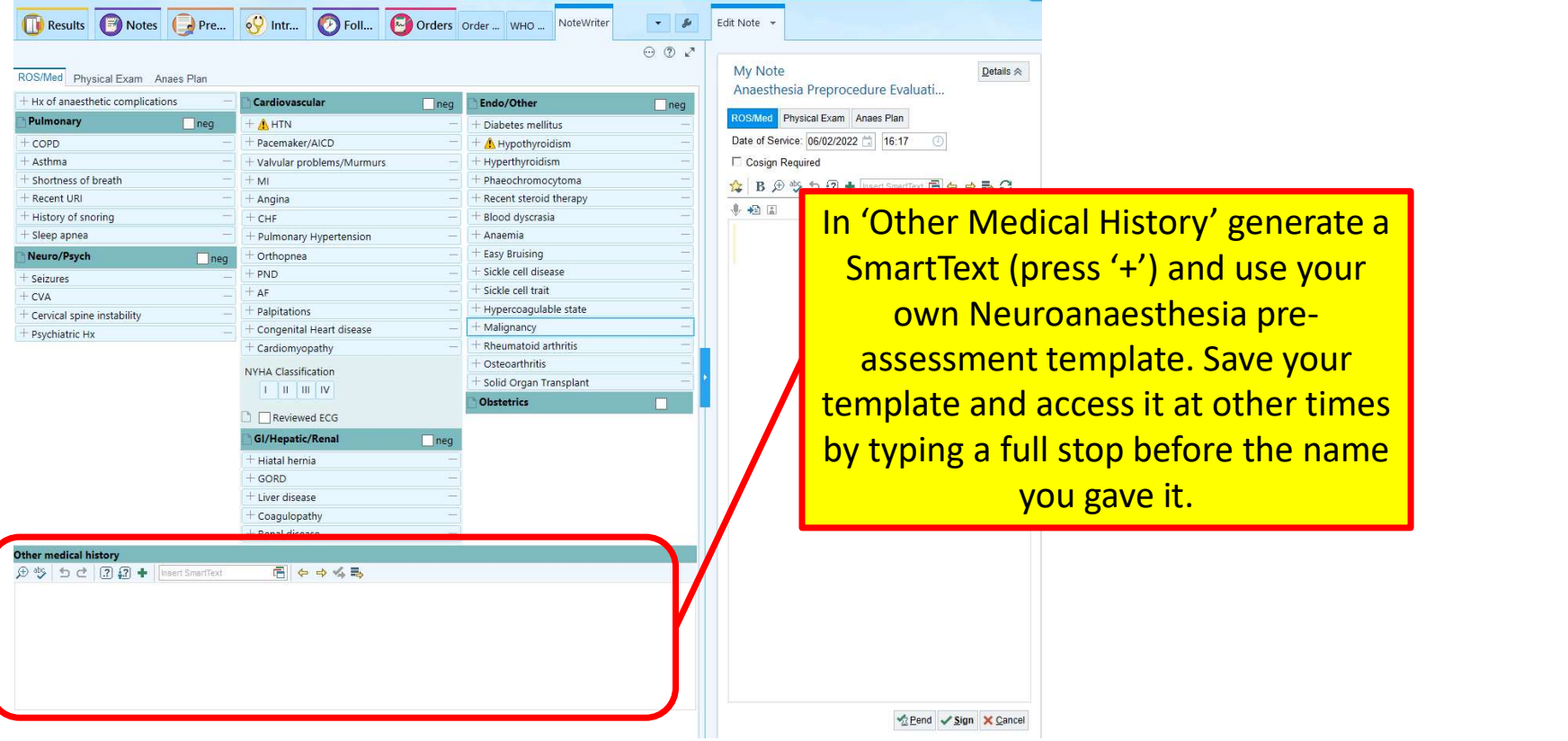

### SmartPhrases

- Type . then the 'name' to insert a smartphrase into text
	- eg ".prob" inserts a problem list for the pt
- Make your own
	- Ensure the 'name' is memorable and easily searchable. I start mine with my initials.

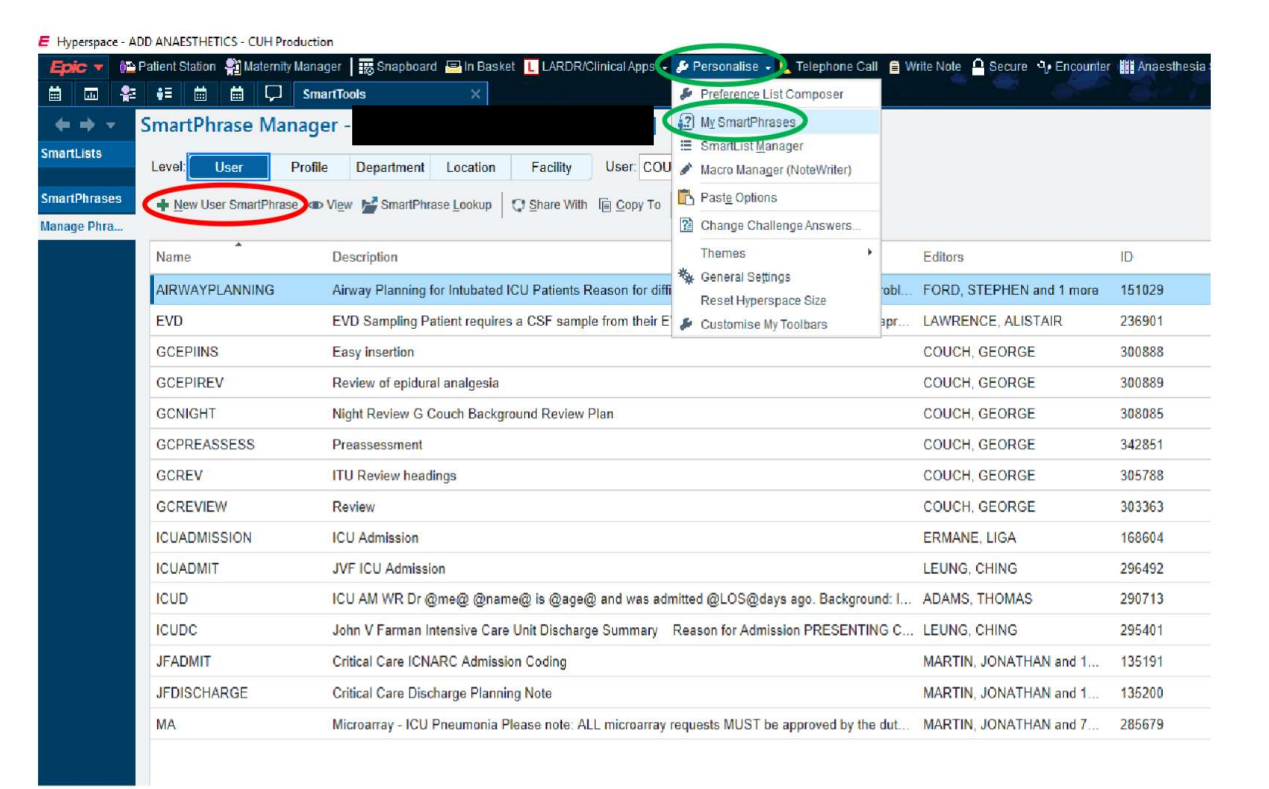

## EXAMPLE OF A NEUROANAESTHESIA TEMPLATE

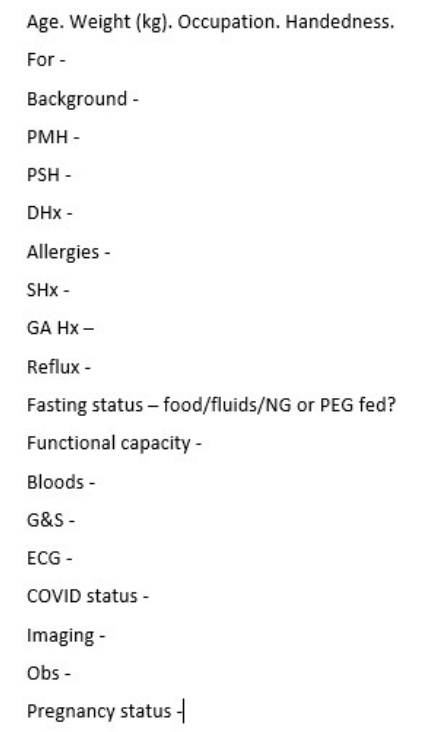

## YOUR PRE-ASSESSMENT

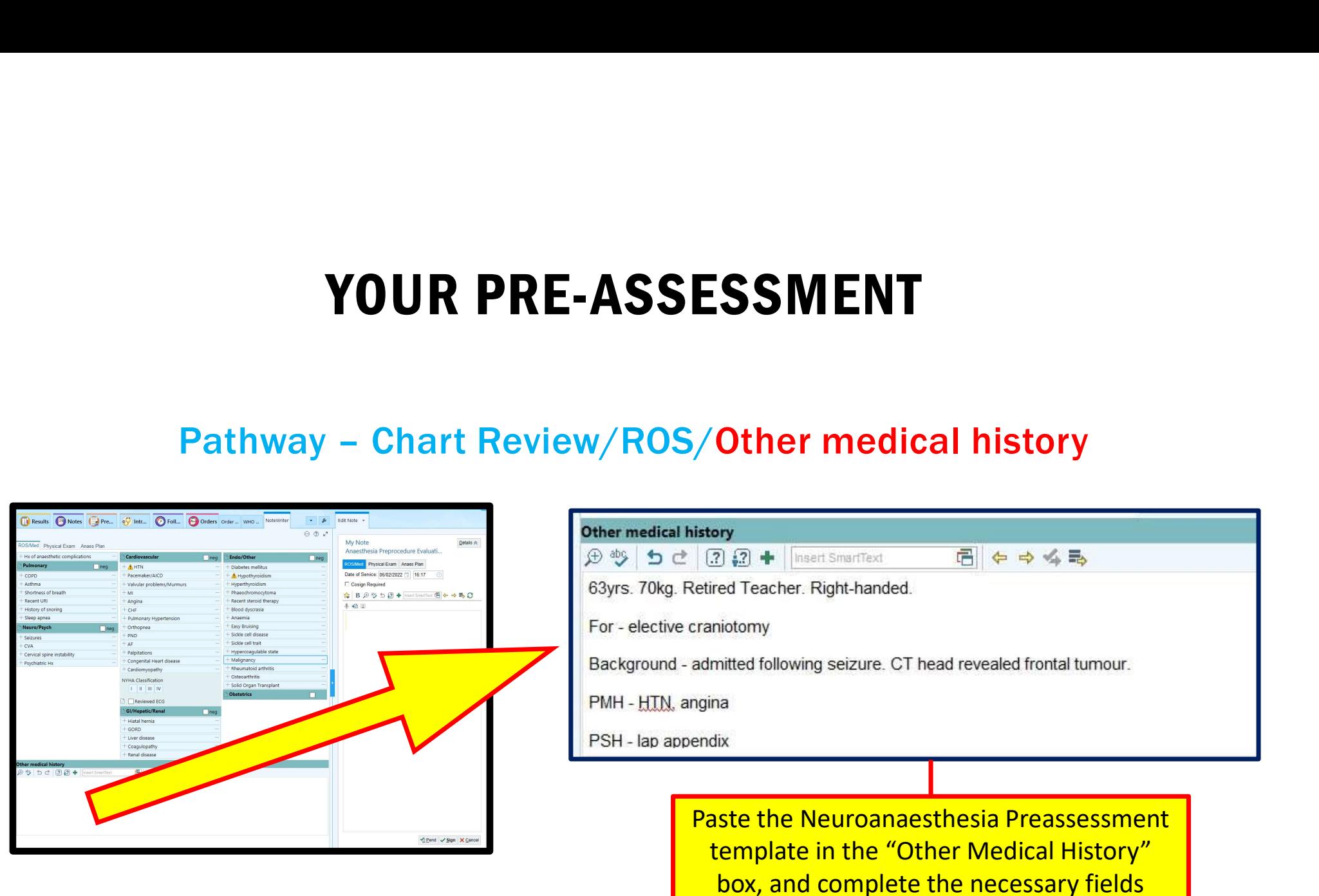

# **HOW DO I LEARN ABOUT THE CASE?**<br>the Neurosurgical clinic letters:-

#### Read the Neurosurgical clinic letters:-

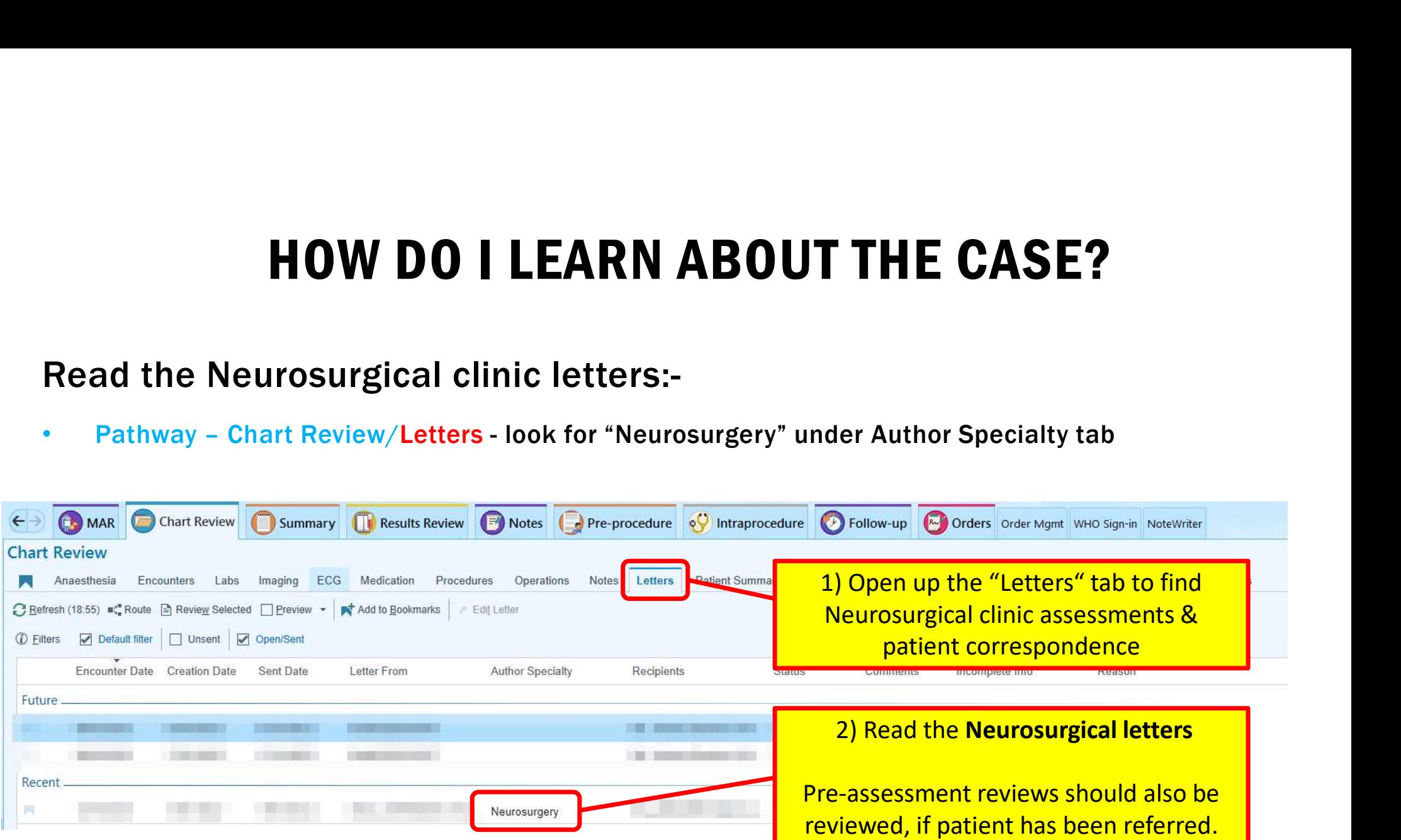

## WHERE DO I FIND A PATIENT SUMMARY? WHERE DO I FIND A PATIENT<br>Pathway – Summary/Anaesthesia Record/<br>Contribution Charlispier (Charlispier Charlispier Charlispier Charlispier)

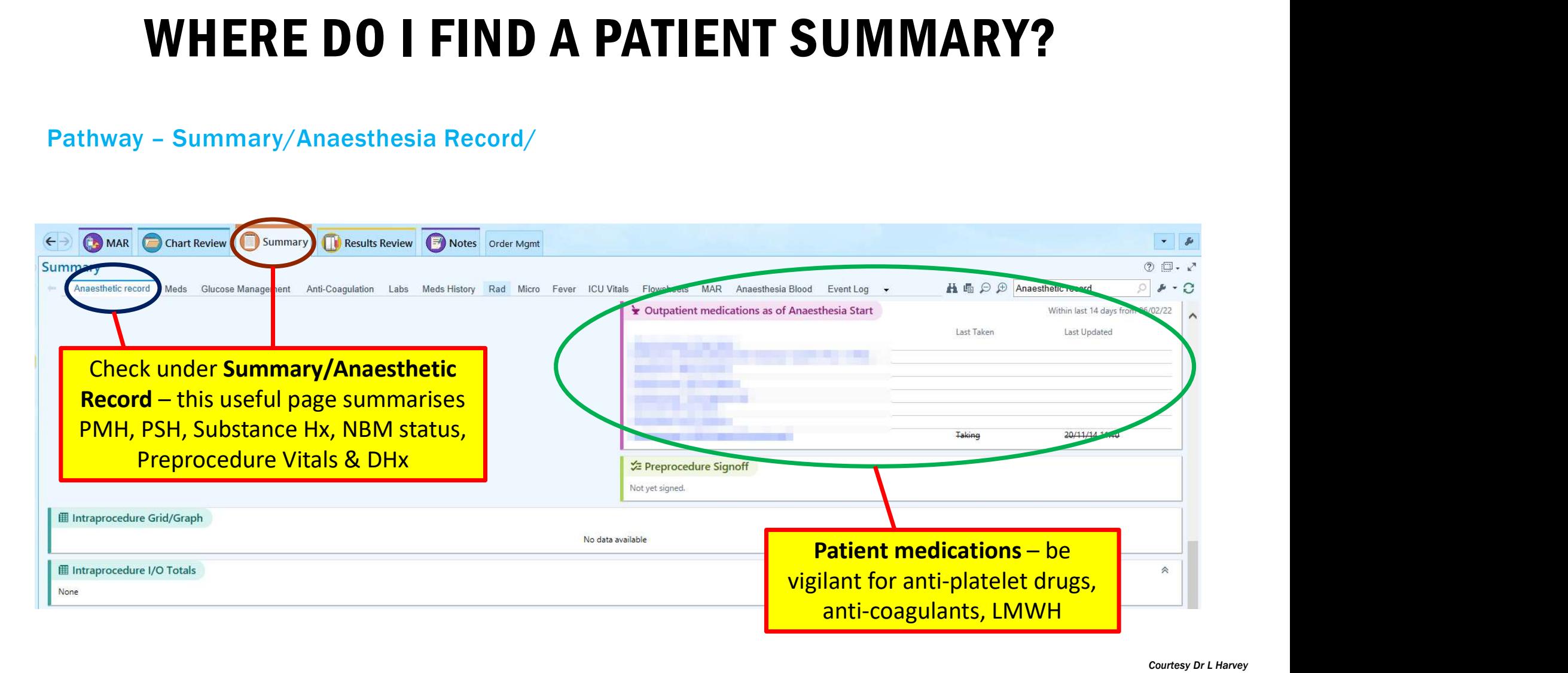

## WHERE DO I FIND THE PATIENT'S NOTE ENTRIES? WHERE DO I FIND THE PATIENT'S<br>Pathway – Chart Review/Notes<br>Revealed ChartReview Chart Review Chart

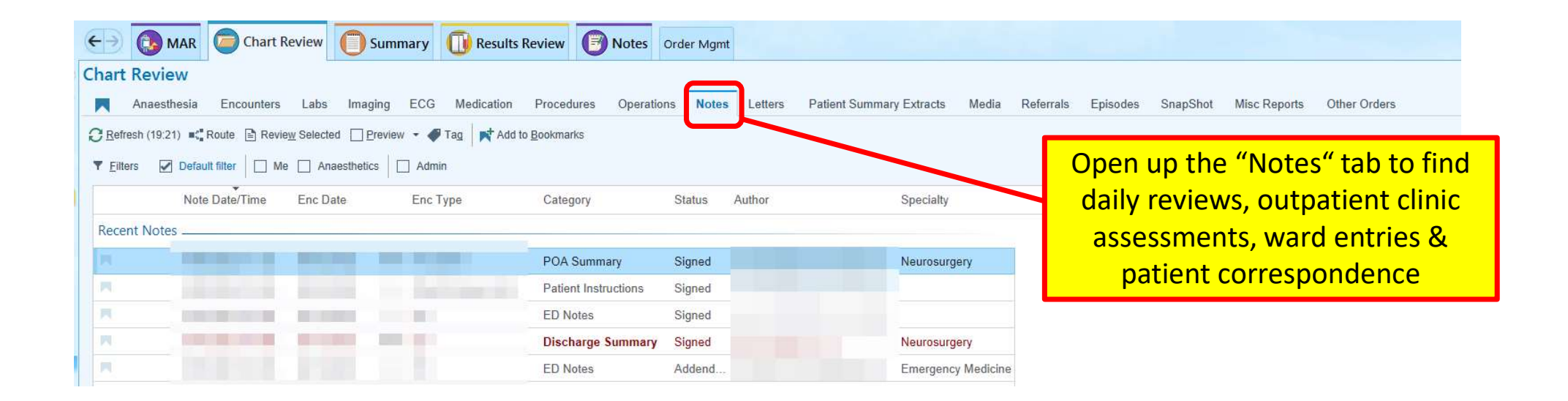

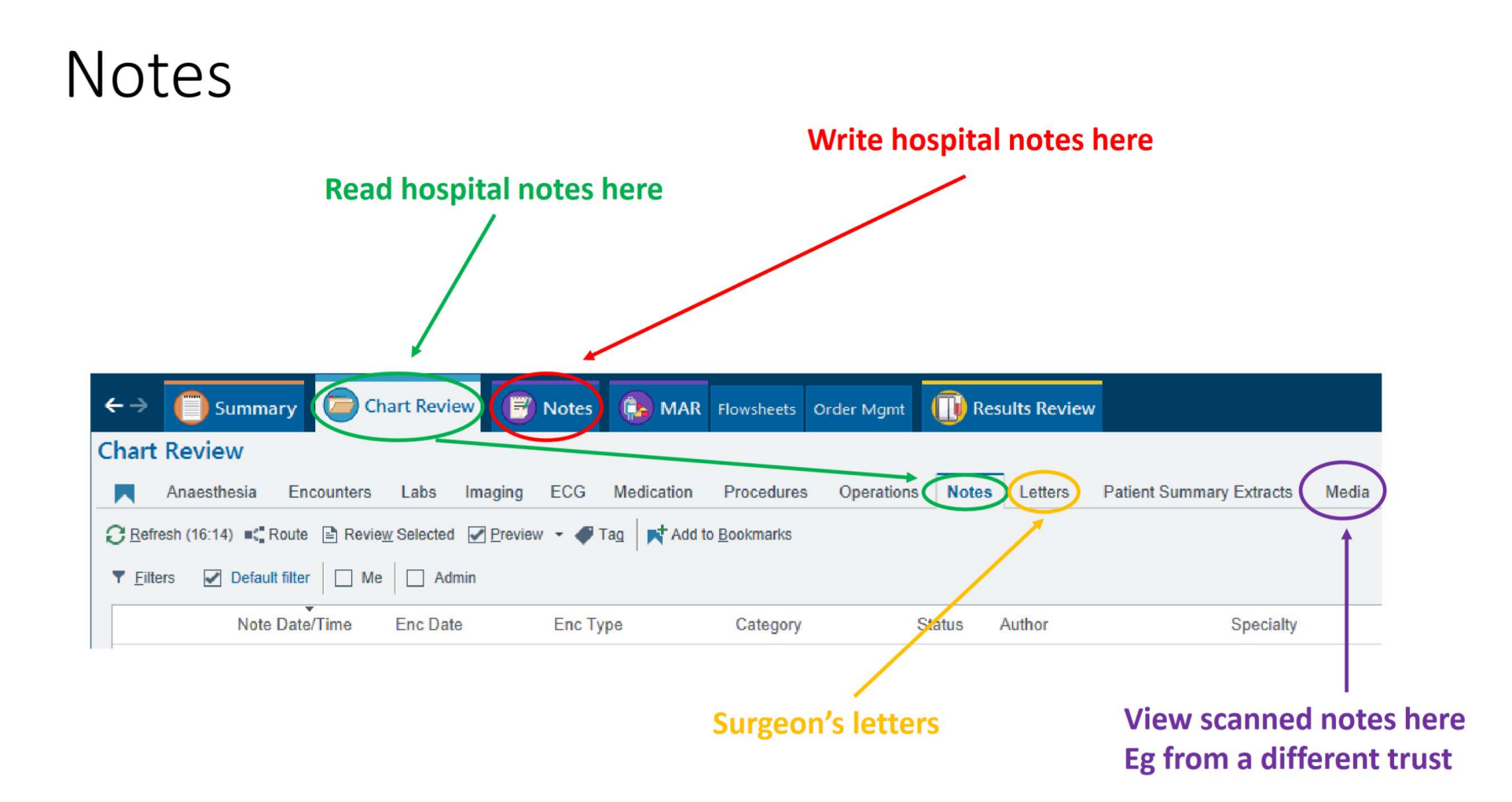

## HOW TO FIND THE NEUROSURGICAL PRE-OP ASSESSMENT **HOW TO FIND THE NEUROSURGICAL I<br>ASSESSMENT**<br>Pathway – Chart Review/Notes/POA Summary<br>Nurse-led pre-operative assessment:-

Nurse-led pre-operative assessment:-

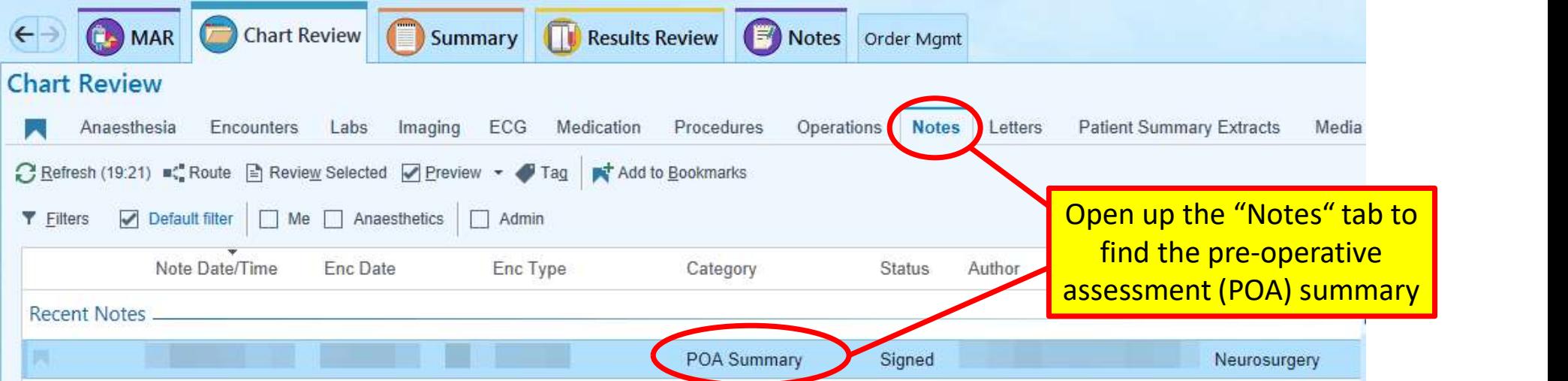

### GP CONNECT

**GP CONNECT**<br>Pathway – Chart Review/Encounters<br>• You can access the "GP Connect Patient Care Record", for conformation (medications, drug allergies, pacemaker information • You can access the "GP Connect Patient Care Record", for corroborative patient information (medications, drug allergies, pacemaker information, echo reports etc)

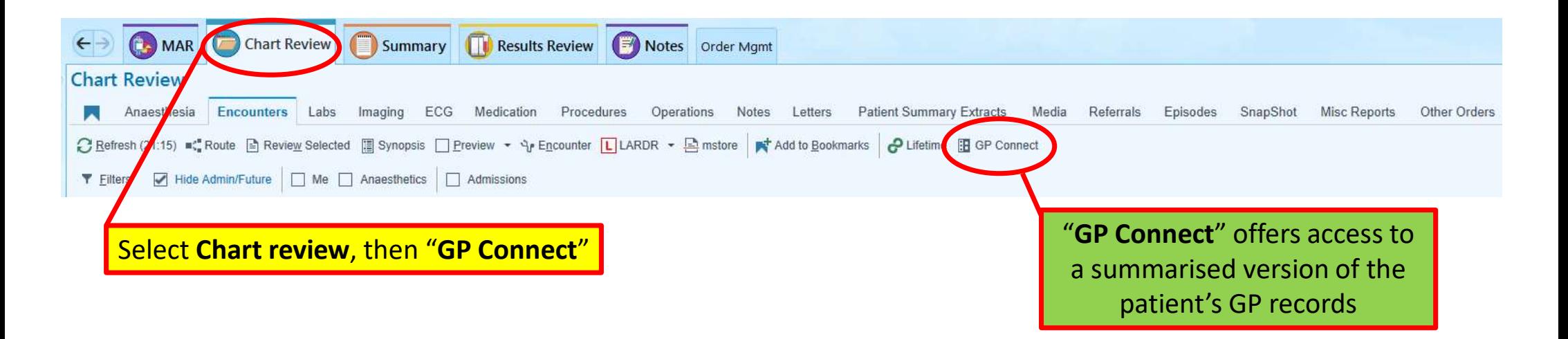

## IN-PATIENT DRUG CHART – "MAR"<br>MAR/Report IN-PATIENT DRUG CHAI<br>Pathway – MAR/Report

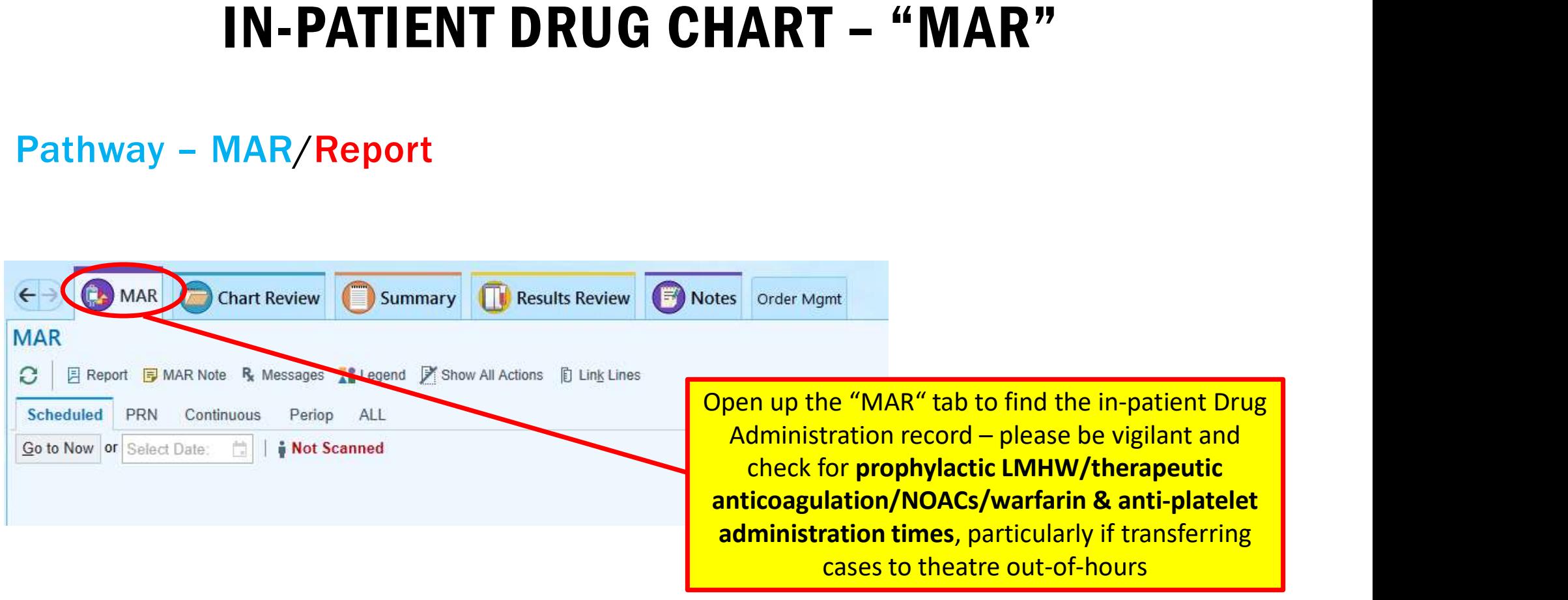

## HOW TO FIND IMAGING RESULTS **HOW TO FIND IMAGING R**<br>Pathway - Chart Review/Imaging

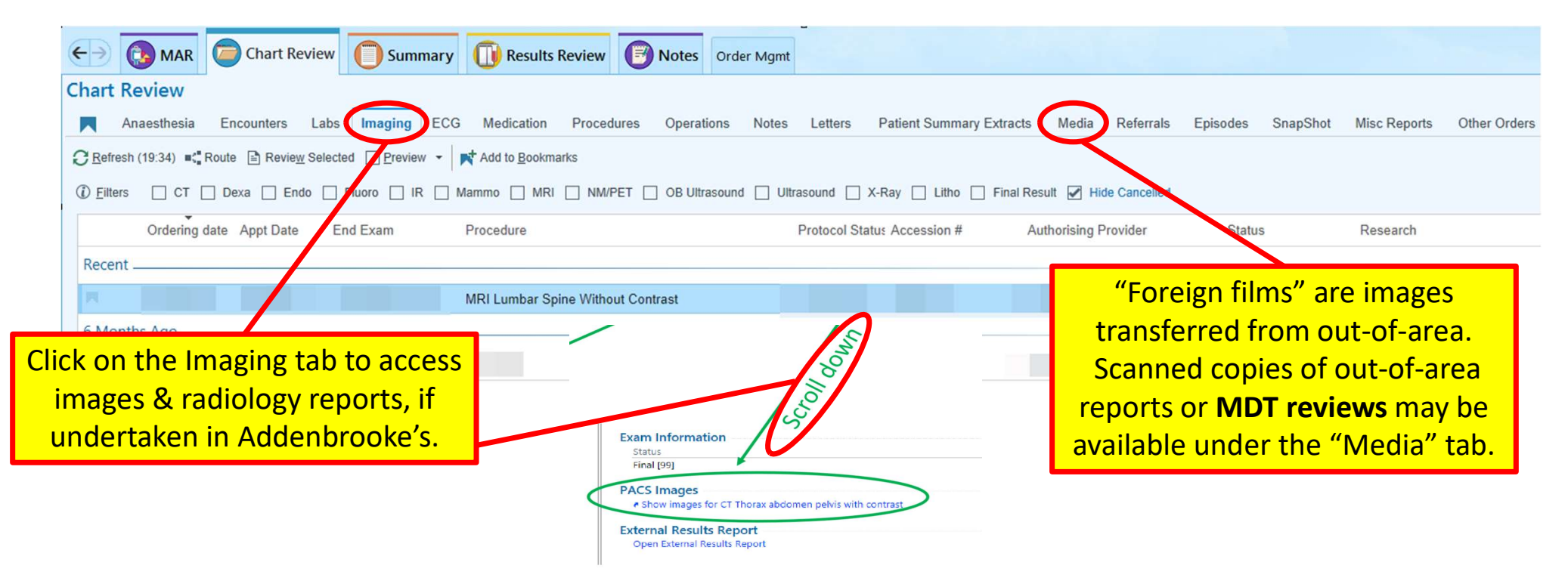

## ALWAYS REVIEW THE PREVIOUS ANAESTHESIA CHARTS ALWAYS REVIEW THE PREVIOUS ANAI<br>CHARTS<br>Pathway – Chart Review/Anaesthesia<br><sub>asshot</sub> <mark>chart Review | Alegric Review / Anaesthesia</mark>

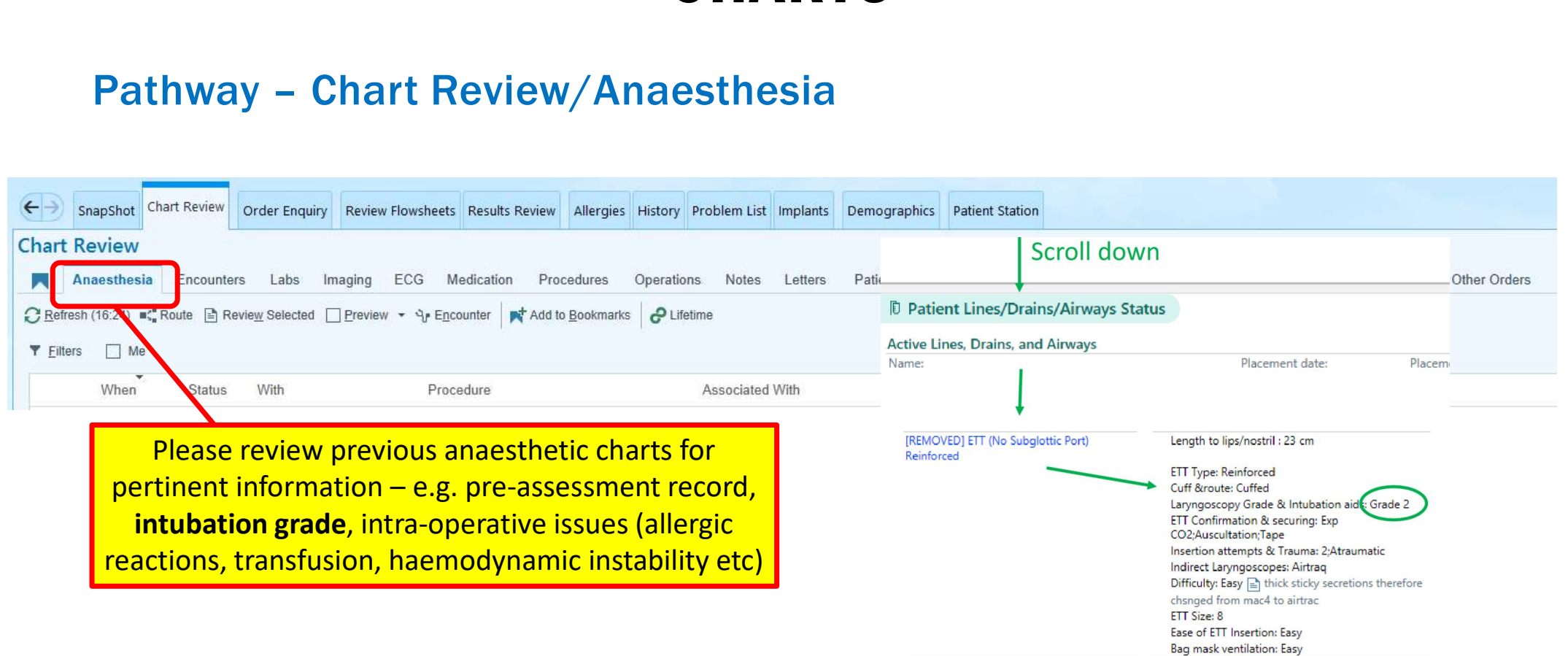

## PREVIOUS ANAESTHESIA CHARTS

Information is sub-divided into the following sections:

- Procedure Summary
- Preprocedure Note (i.e. the anaesthesia preassessment)
- Intraprocedure Grid/Graph
- Intraprocedure I/O Totals
- Procedure Notes
- Patient Lines/Drains/Airway Status

### PREVIOUS ANAESTHESIA CHARTS

#### Patient Lines/Drains/Airway Status – ETT

Lenath to lips/nostril: 22 cm Placed by : Consultant **ETT Type: Reinforced** Cuff &route: Cuffed Laryngoscopy Grade & Intubation aids: Grade 2;Bougie;BURP ETT Confirmation & securing: Exp CO2;Tape Insertion attempts & Trauma: 1;Atraumatic | Atraumatic; caps/crowns intact following intubation Laryngoscope Blade : Mcintosh Blade size: 4 Difficulty: Easy ETT Size: 7 Ease of ETT Insertion: Easy Bag mask ventilation: Easy

Please review any previous anaesthetic Addenbrooke's charts for intubation grade; this will enable you to plan for a known THESIA CHARTS<br>
Please review any previous anaesthetic<br>
Addenbrooke's charts for **intubation grade**;<br>
this will enable you to plan for a known<br>
difficult away – e.g. anticipate need for fibre-<br>
optic/video laryngoscopy or a optic/video laryngoscopy or additional ease review any previous anaesthetic<br>enbrooke's charts for **intubation grade**;<br>is will enable you to plan for a known<br>ult away – e.g. anticipate need for fibre-<br>ptic/video laryngoscopy or additional<br>assistance – especially

## HOW TO FIND G&S SAMPLES

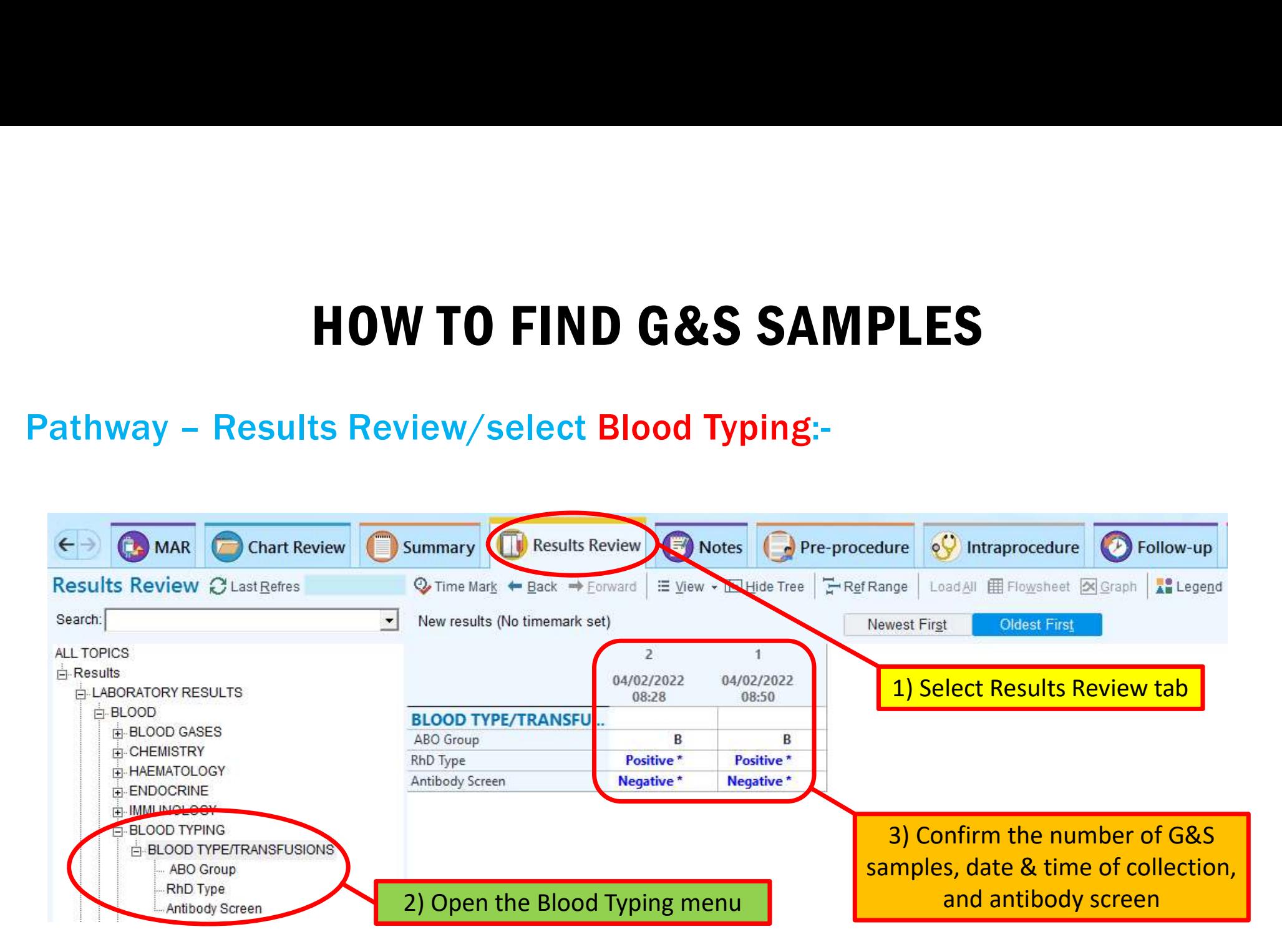

## HOW TO FIND AN ECG HOW TO FIND AN ECTREMINATE CHARGE THE PATHWAY - Chart Review/ECG

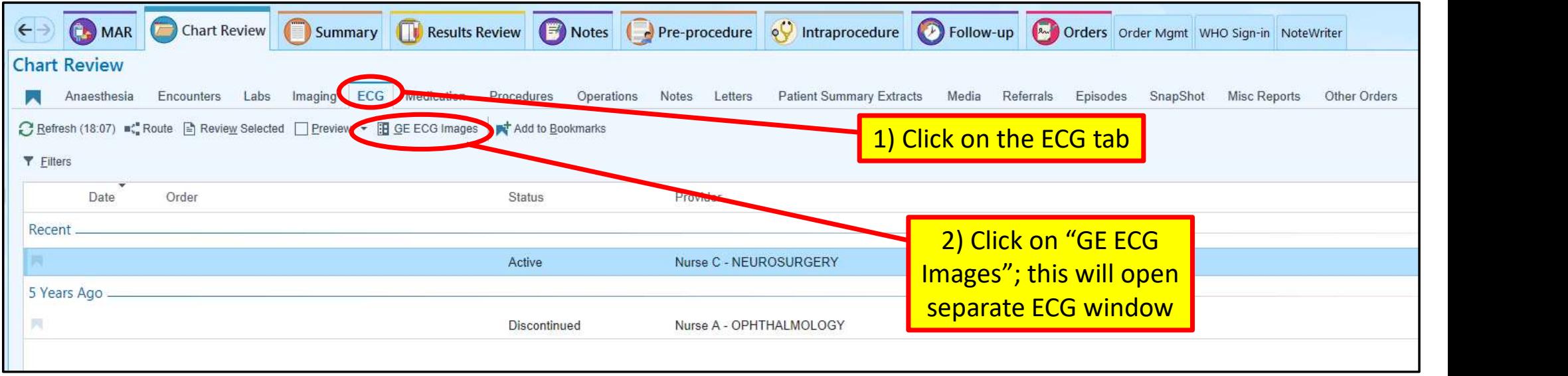

# CENTRICITY ECG WINDOW

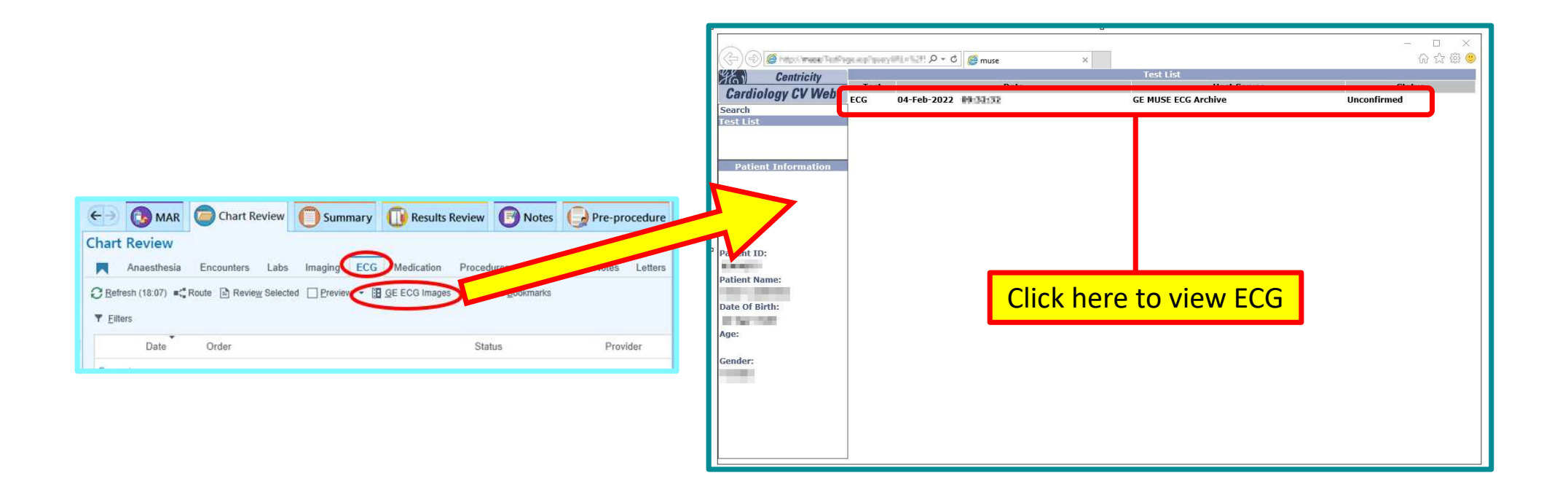

#### COVID STATUS

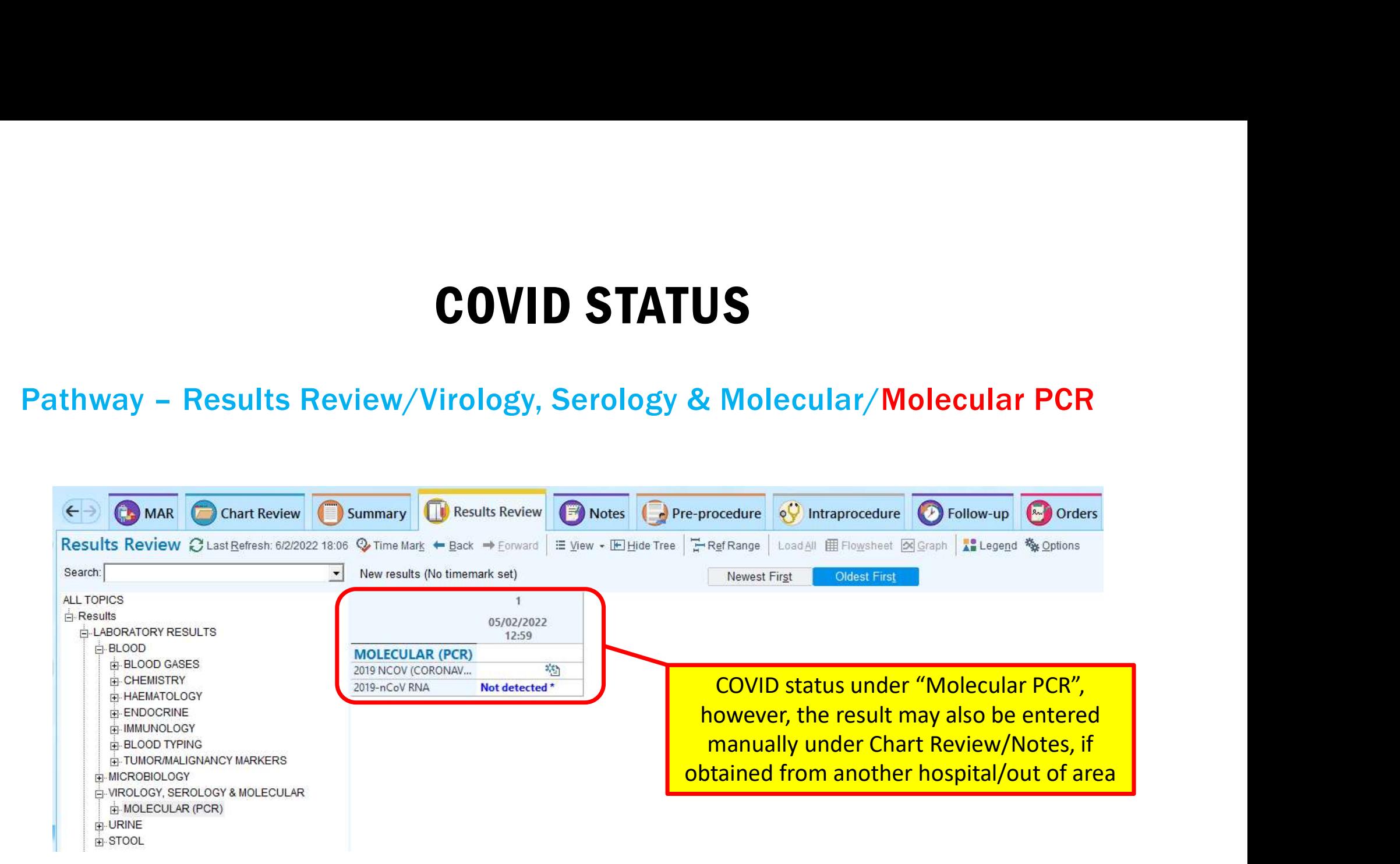

## HOW TO FIND PRE-OPERATIVE OBSERVATIONS

#### Pathway: Chart Review/dropdown icon

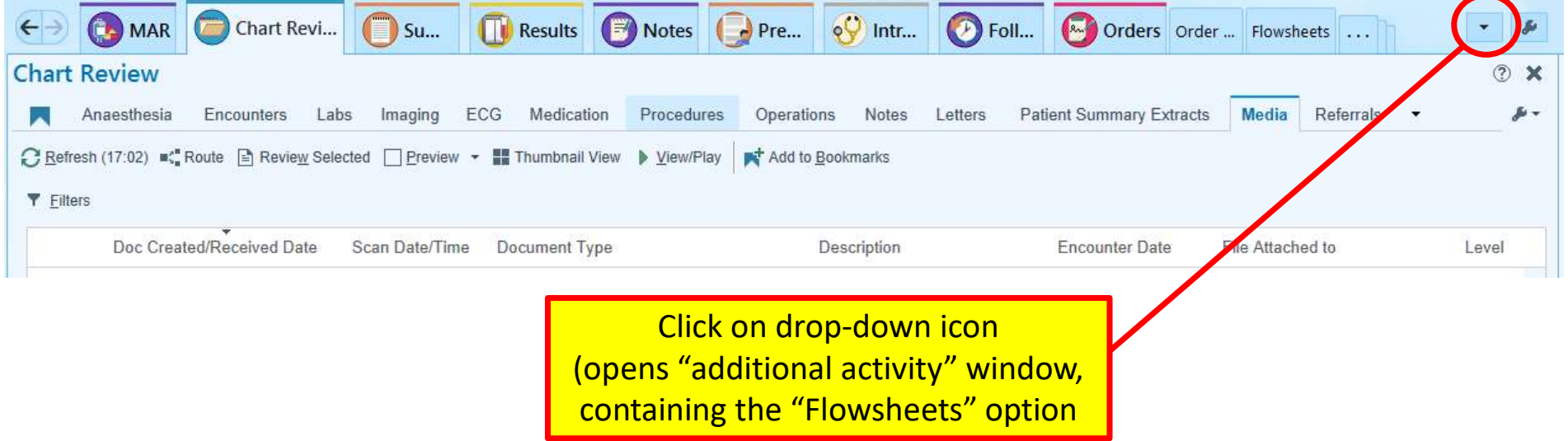

## HOW TO FIND PRE-OPERATIVE OBSERVATIONS - FLOWSHEETS

#### Pathway: Chart Review/dropdown icon/Flowsheets

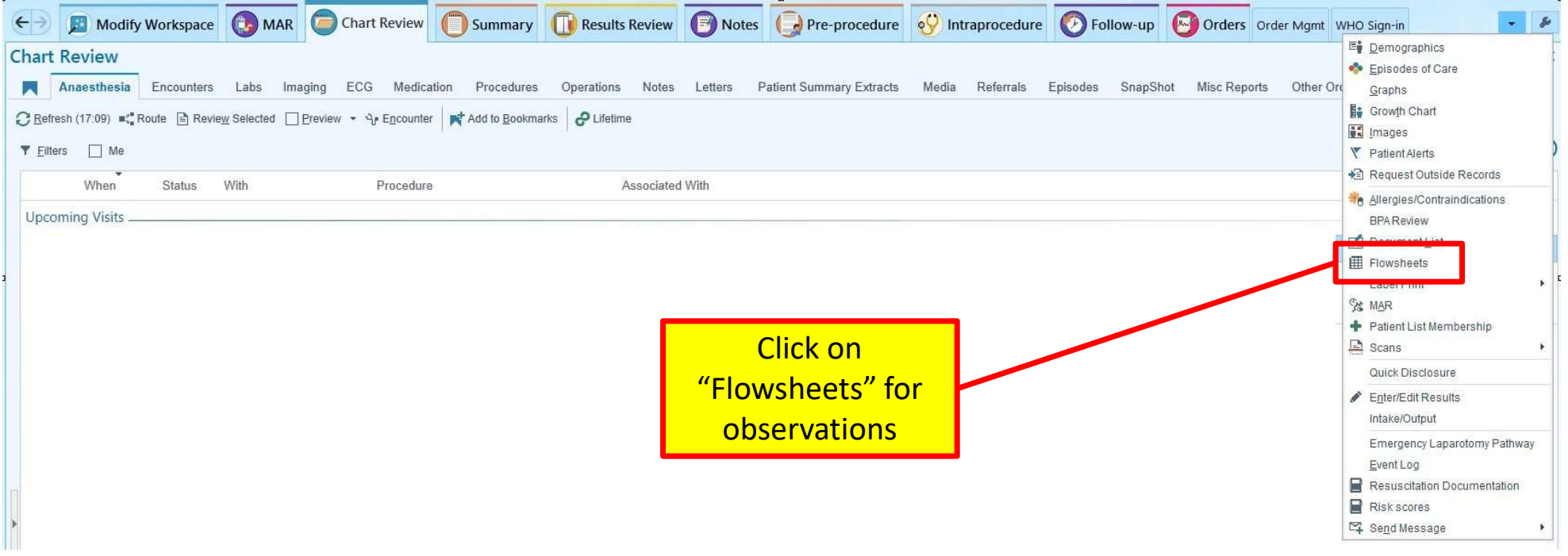

### HOW TO FIND PRE-OPERATIVE OBSERVATIONS – VITAL SIGNS

#### Pathway: Chart Review/dropdown icon/Flowsheets/PACU

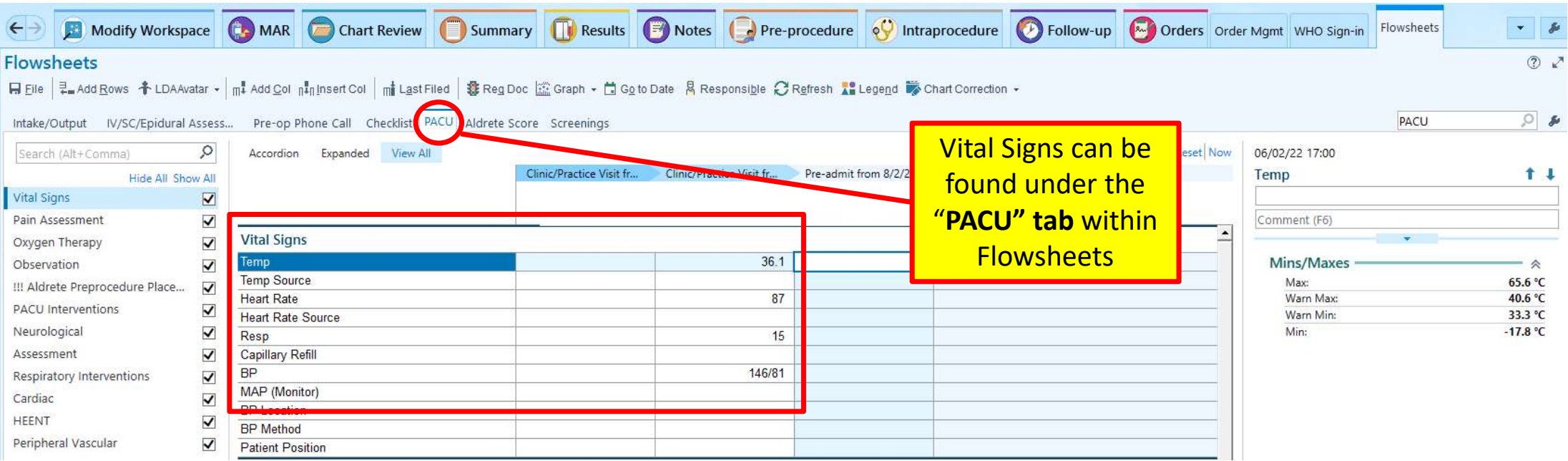

## Orders

- Make new prescriptions via order sets or the search box on the right
- · Mark blood samples as 'collected' so the lab will process them

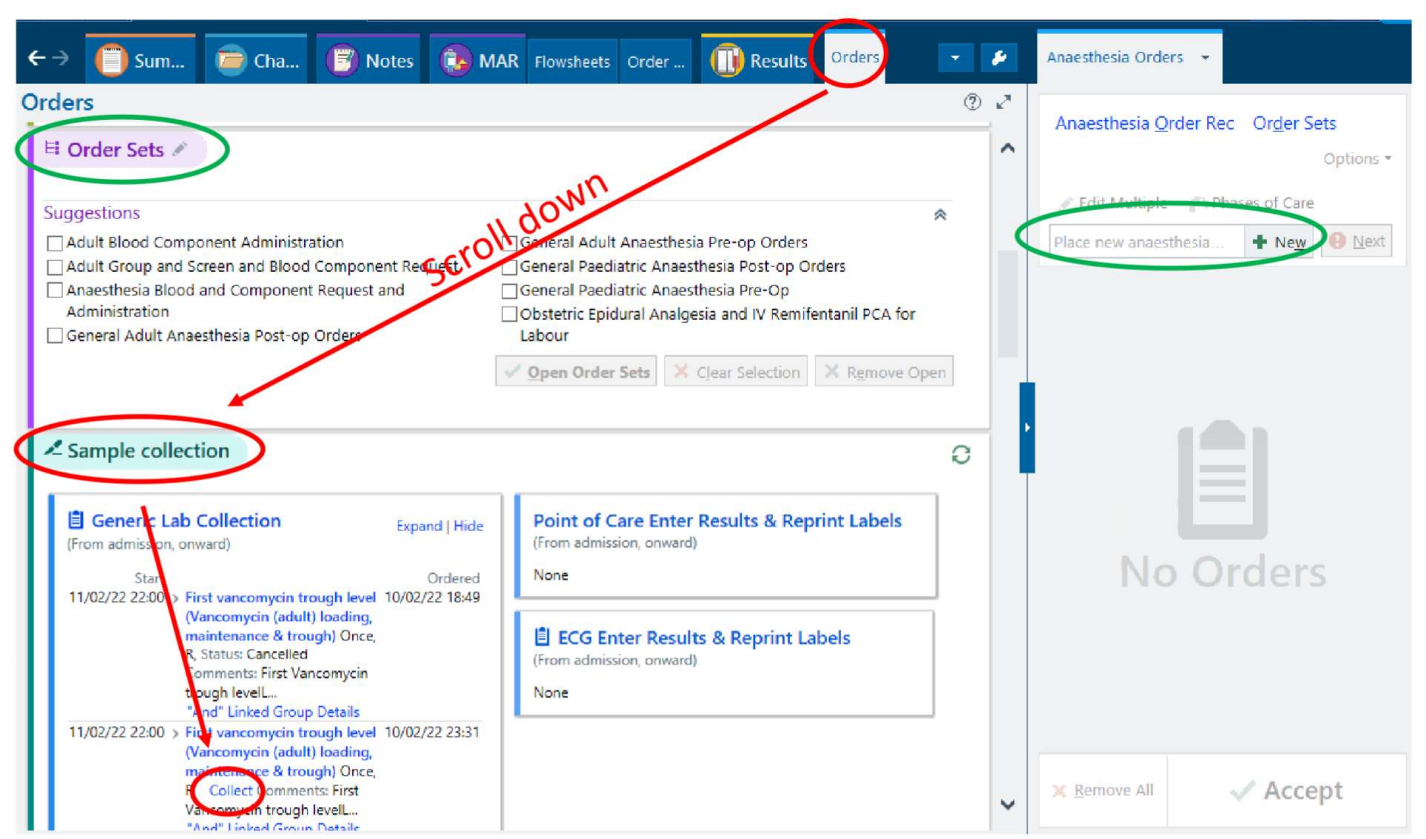

#### Order Management

**Alter prescriptions** 

#### **Anaesthetic prescriptions** hide here

#### Can be activated here

(can be done by recovery, or sometimes a popup will appear when you prescribe and you can select the 'sign' checkbox)

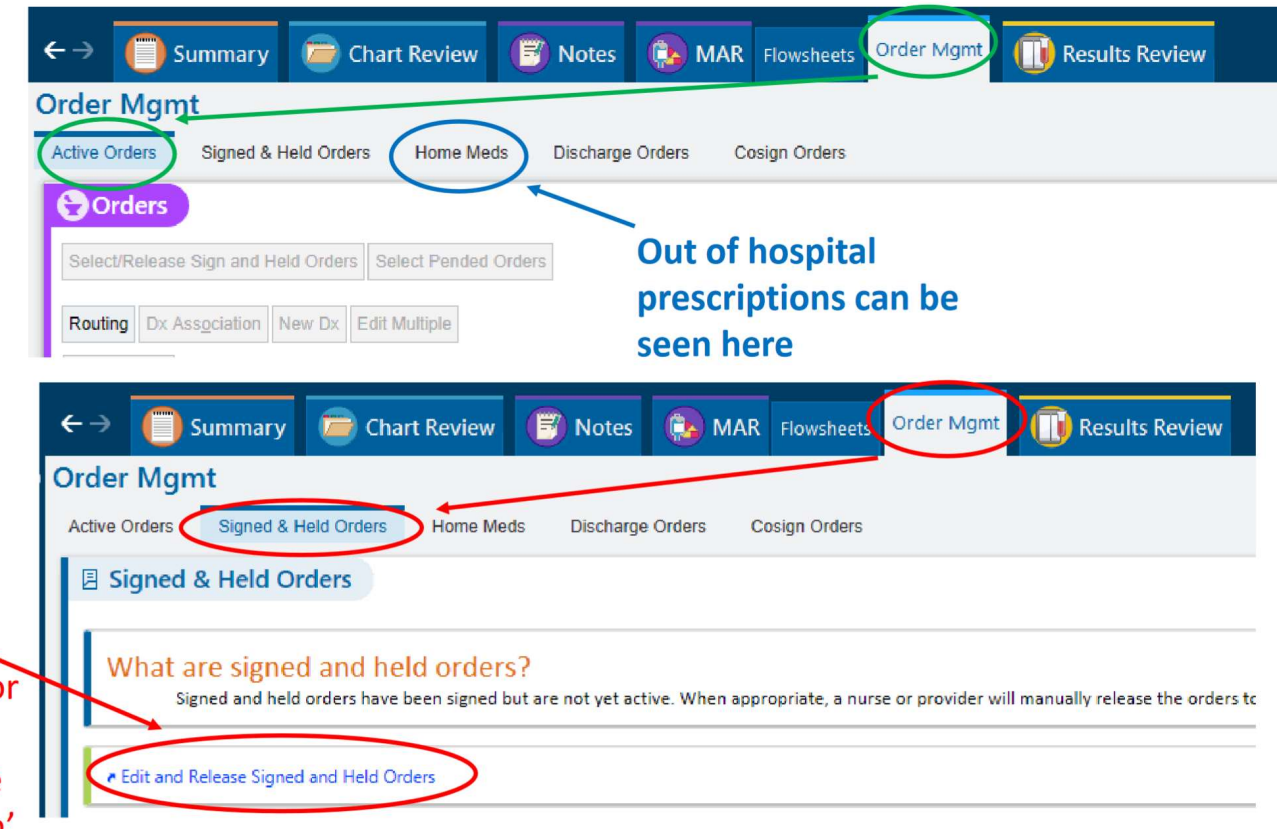

## Setting up your 'Summary' tab

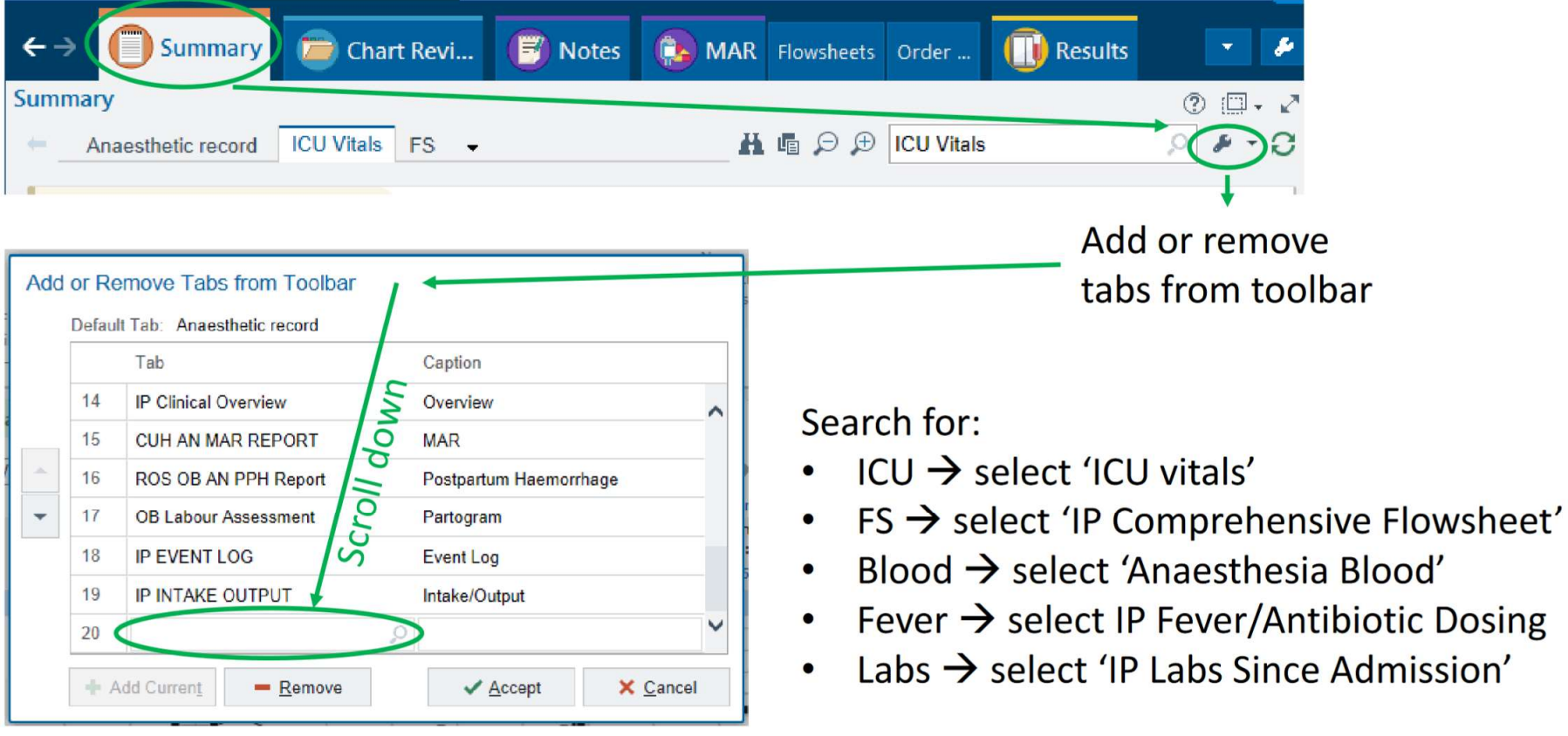

## Setting up your 'Summary' tab

Move those five to the top of the list using these arrows

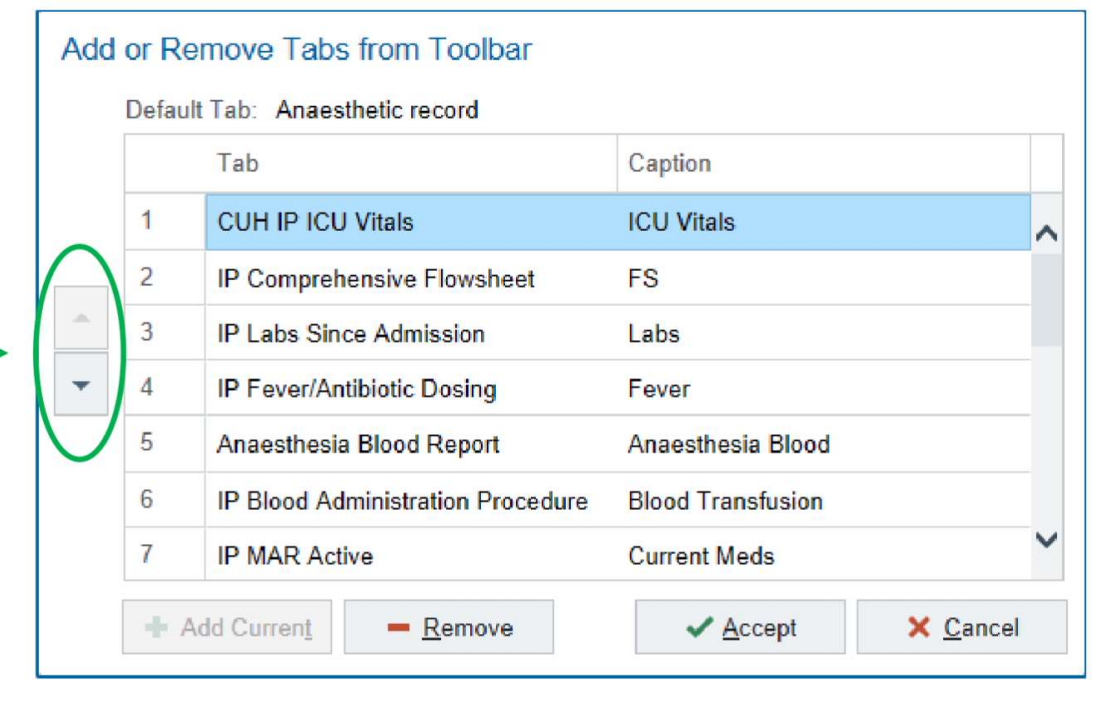

### Summary tab

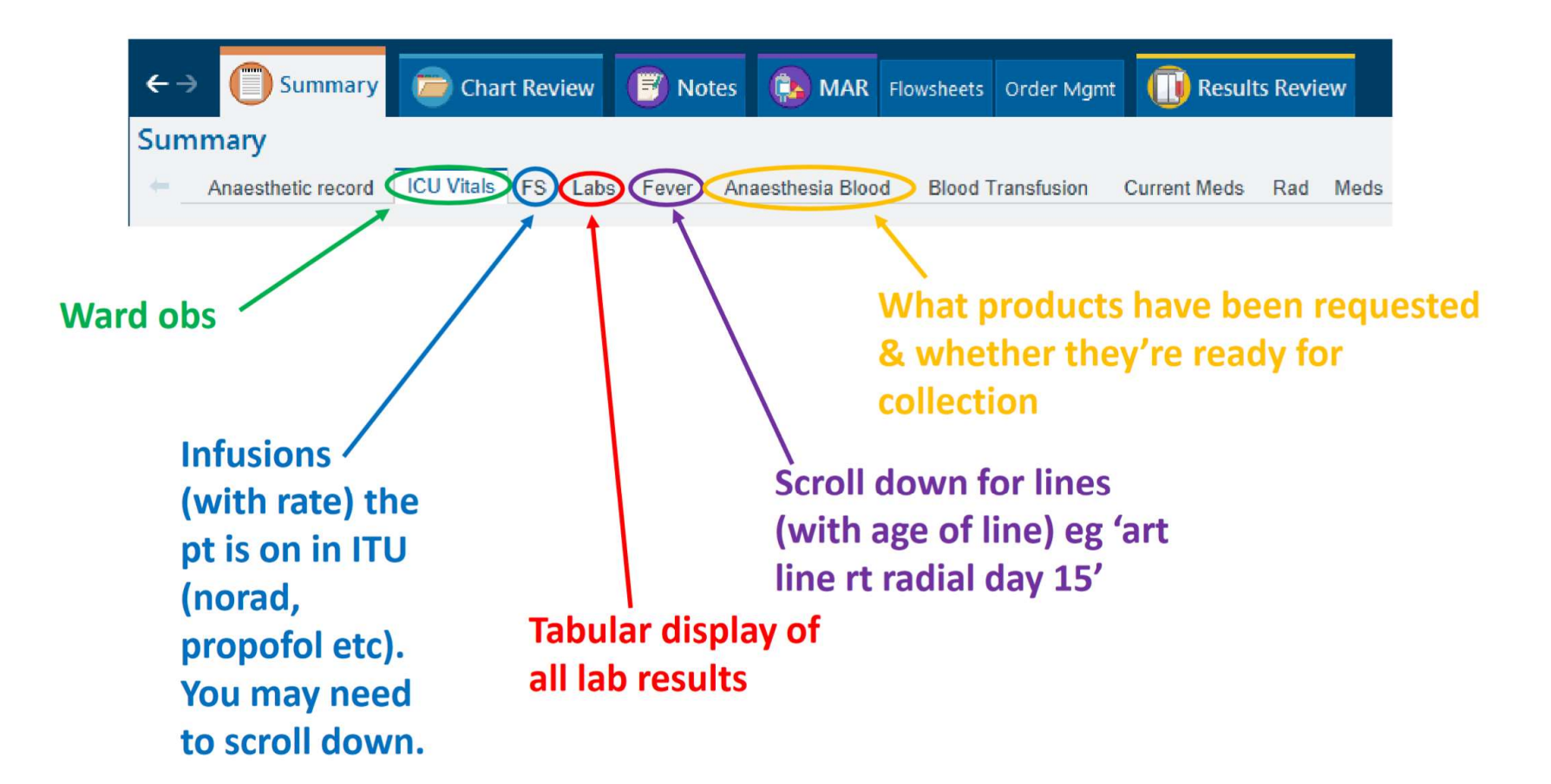

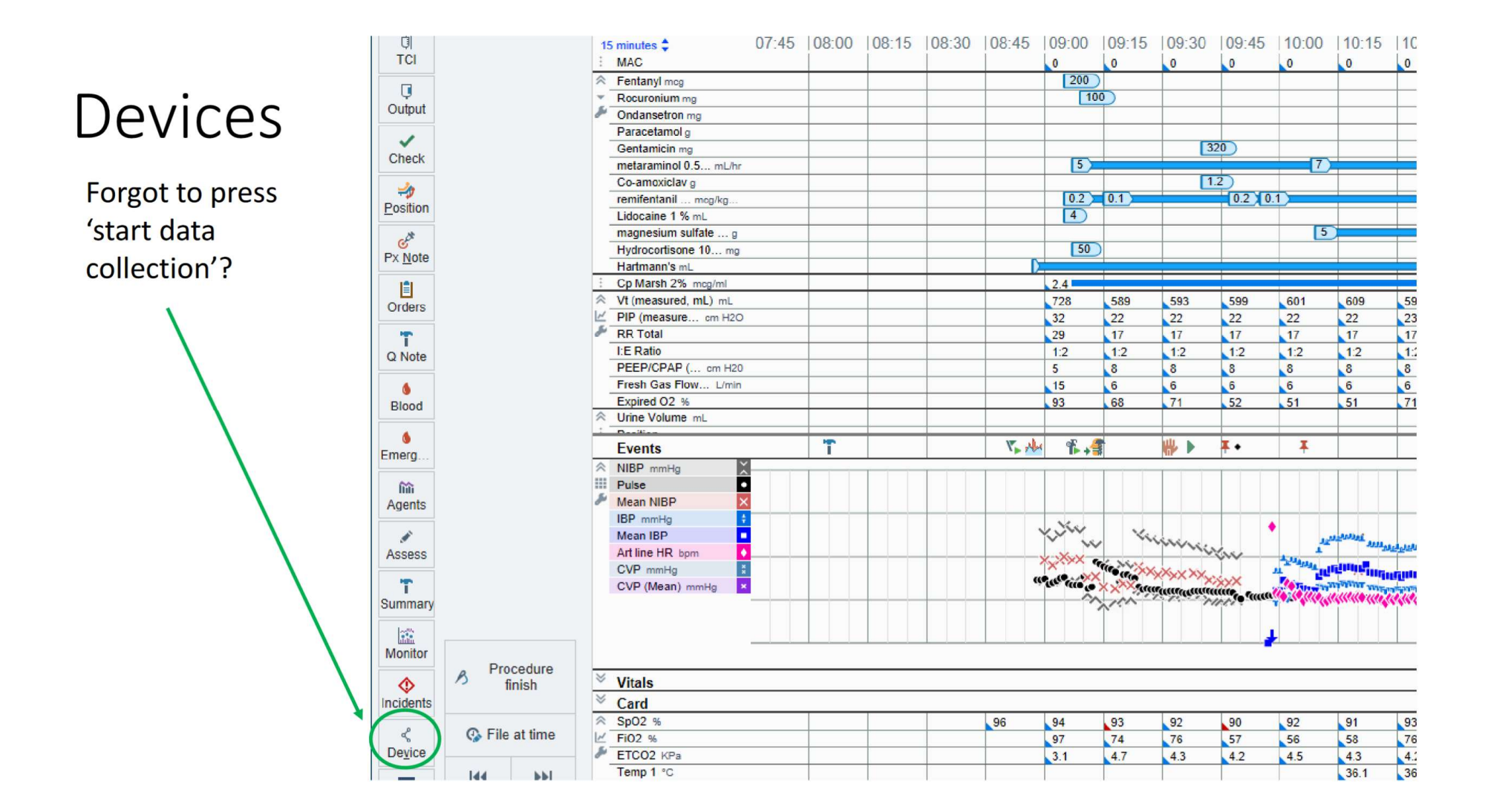

#### Devices

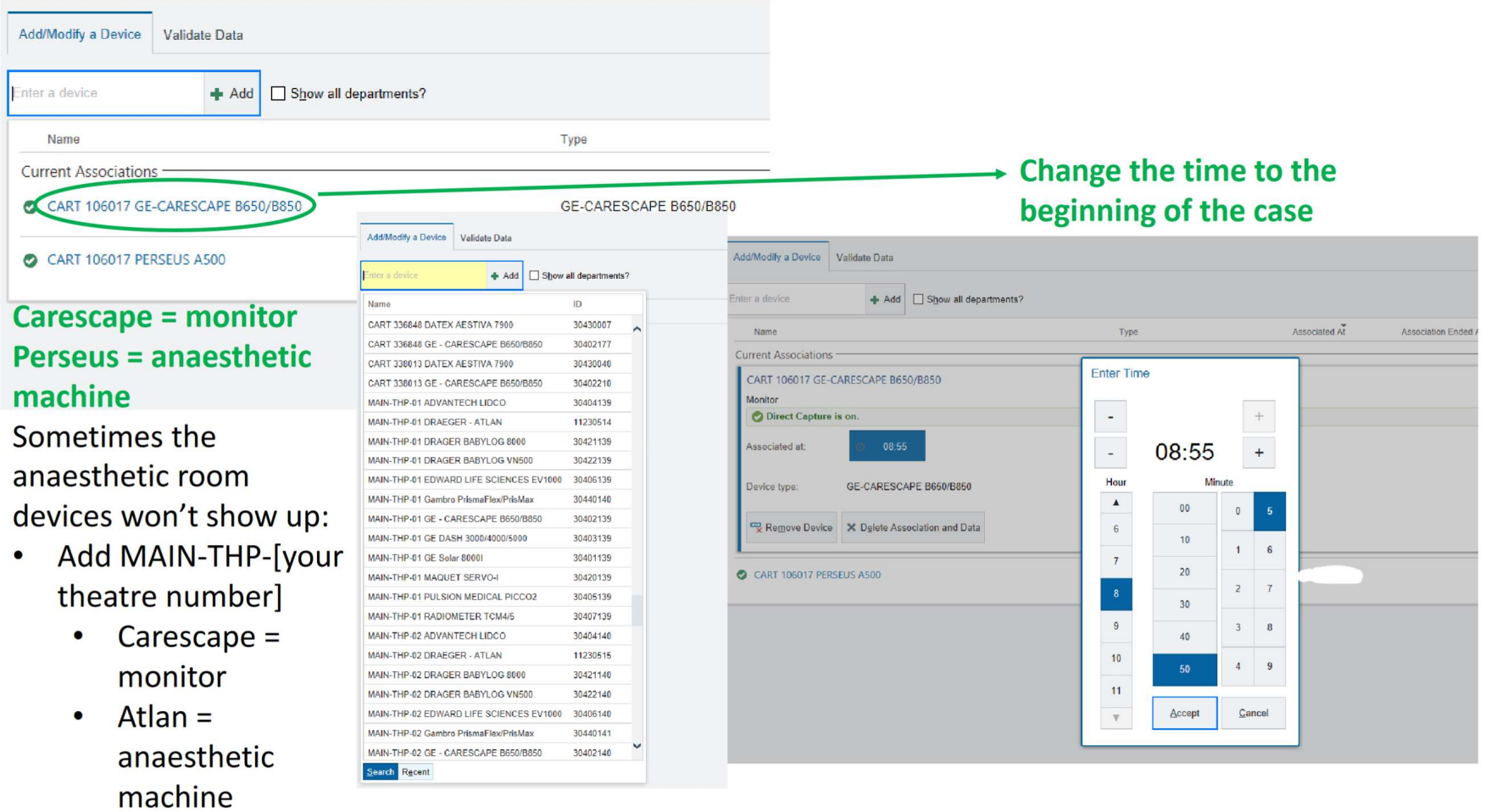

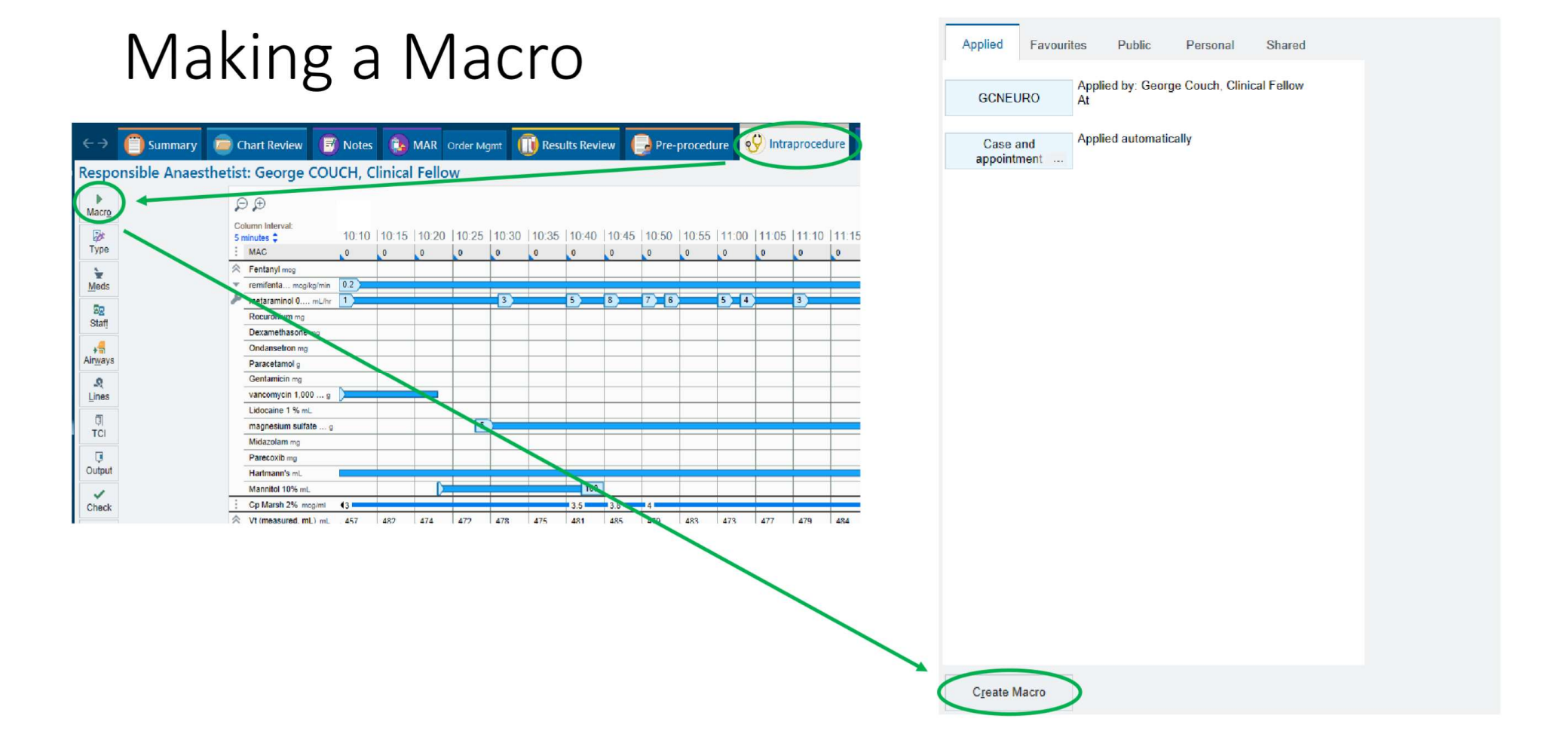

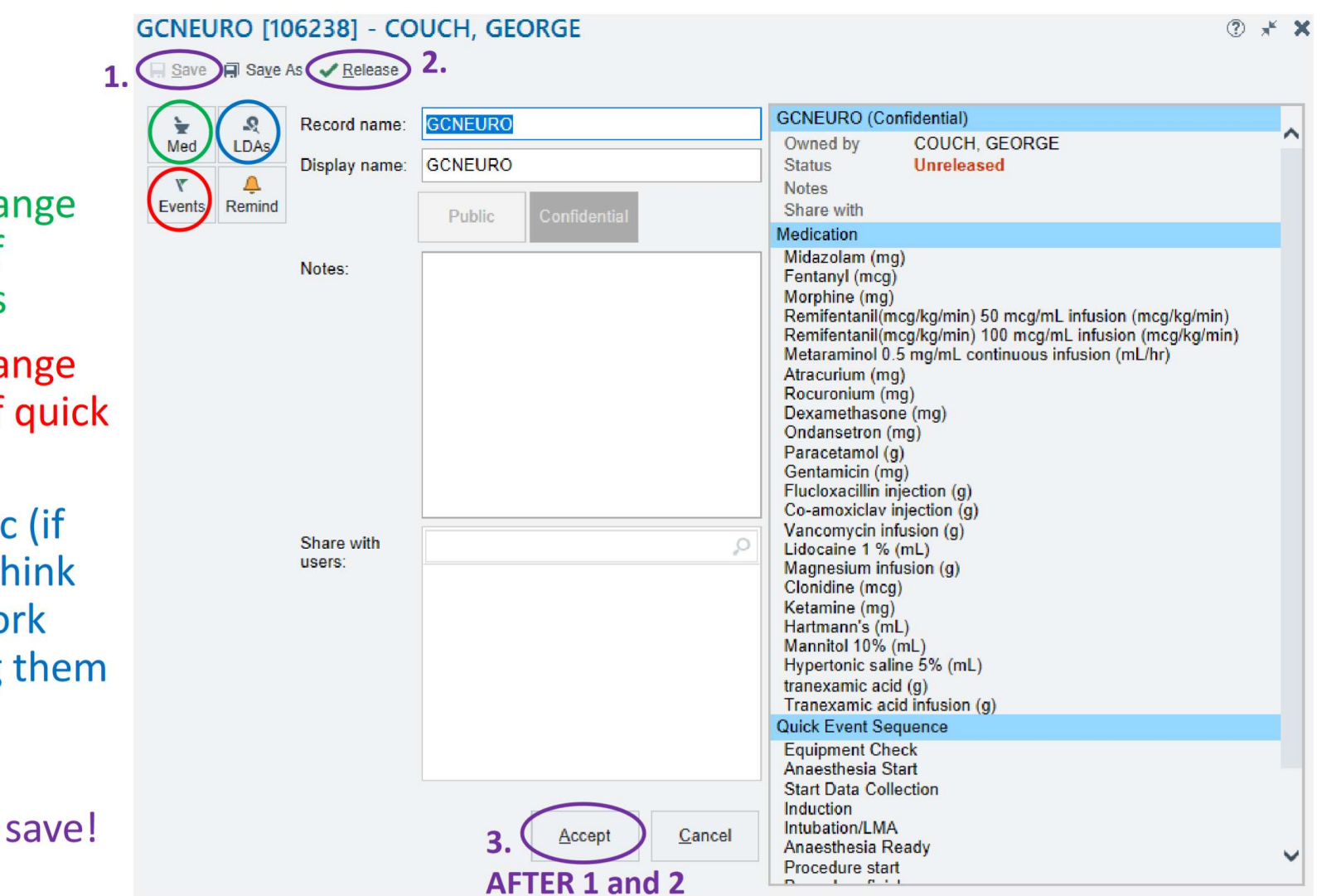

#### Macro

- Add and cha the order of medications
- Add and cha the order of events
- · Add lines eto  $desired - I$ it's more wo than adding fresh)
- Follow the numbers to

## USEFUL CONTACTS

- Induction App Induction (induction-app.com)
	- Editable telephone directory for Addenbrooke's
	- Android/IOS versions available
- Addenbrooke's Switchboard
	- 01223 245151